## Accessing the RemoteAccess 2020 system

*RemoteAccess 2020* is a multi-user, general purpose campus computer system designed to give you the ability to logon from anywhere to access your G: and H: drives along with other on-campus only resources such as Banner INB.

To use the *RemoteAccess 2020* system:

## Go to **https://secure.providence.edu/**

Use your Microsoft 365 logon credentials to authenticate.

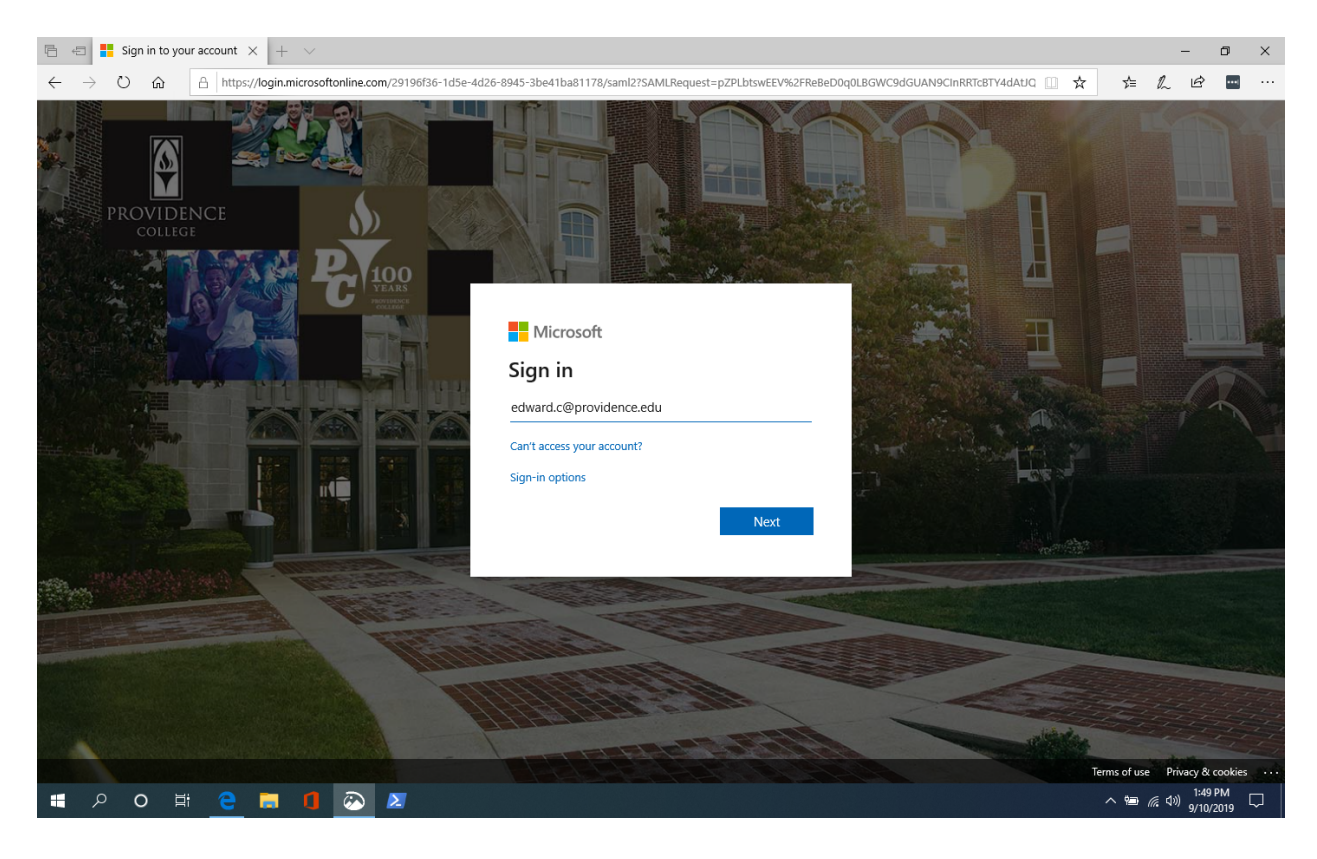

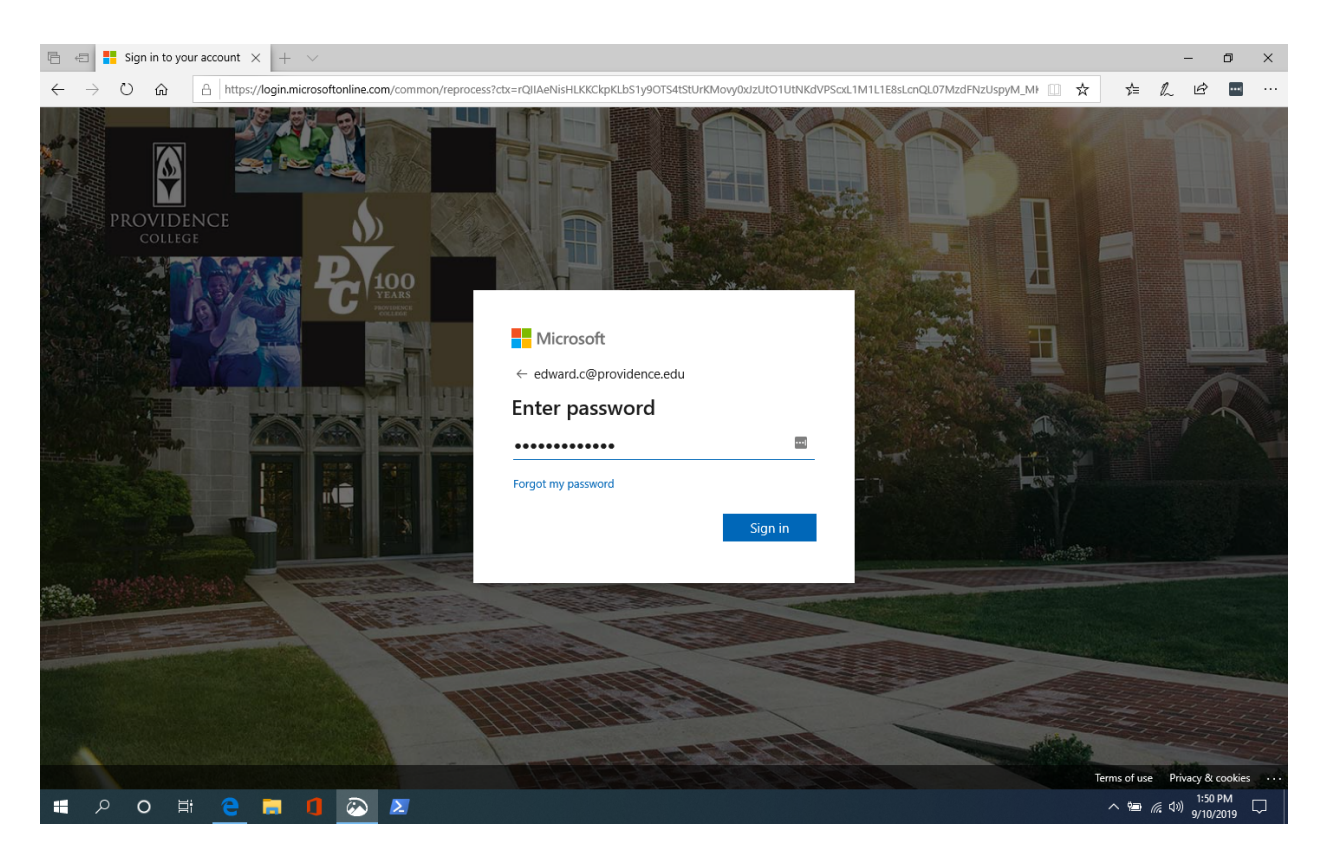

Provide your M365 multi factor verification as you would need to do when checking your email.

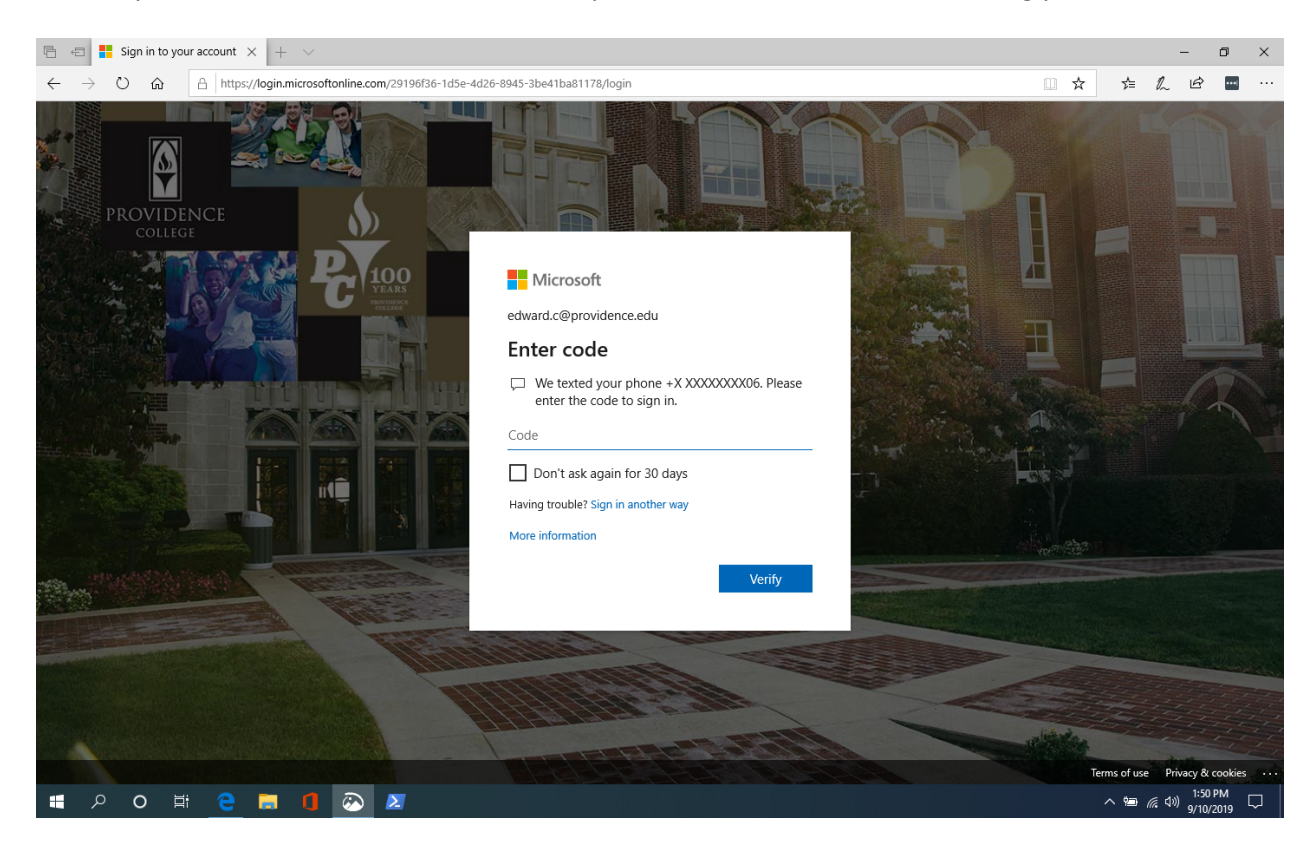

RemoteAccess2020.docx Modified: April 15, 2020

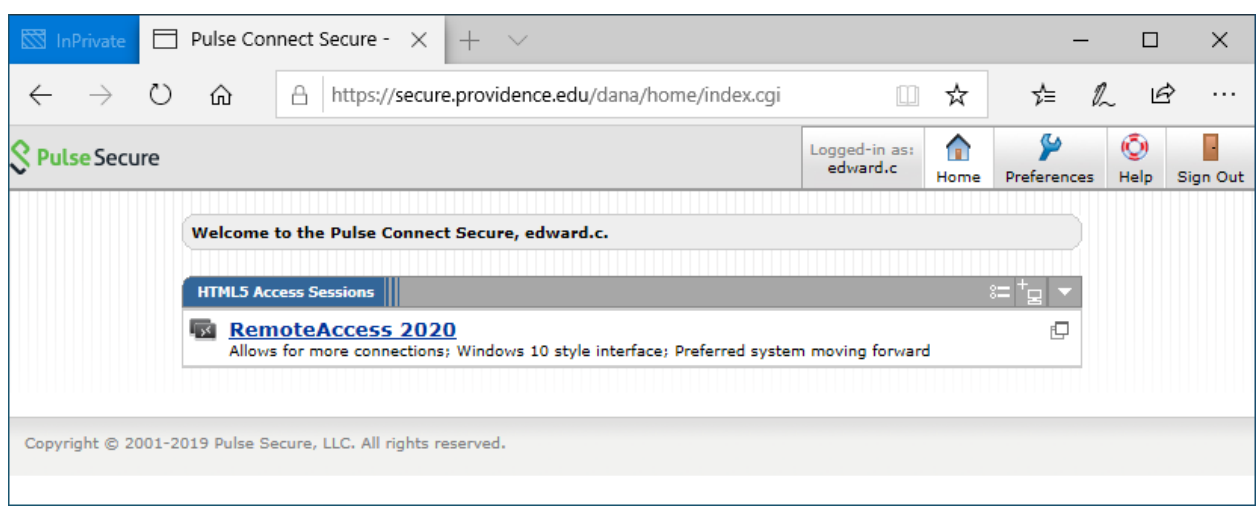

After authenticating, you should see an HTML5 Access Session choice for RemoteAccess 2020

The PulseSecure will prompt you for your logon credentials to pass to the computer you are connecting to. Enter your Username and Password then click Continue.

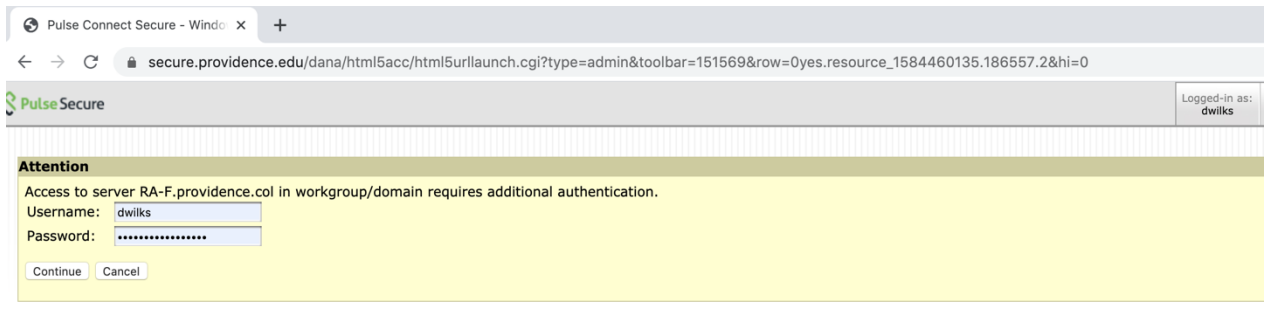

Copyright @ 2001-2019 Pulse Secure, LLC. All rights reserved.

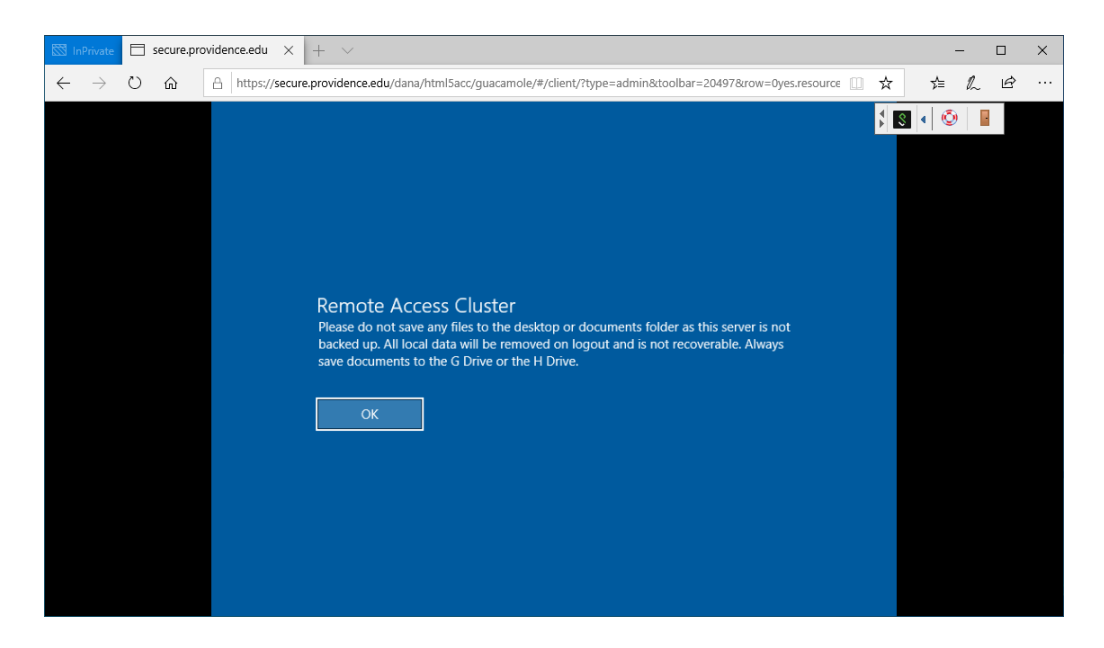

Click on OK to acknowledge the message.

Once the VPN session opens, use *RemoteAccess 2020* as you would any other campus computer. Use this one tab in the browser labeled "s**ecure.providence.edu**" to access your remote network drives and Banner.

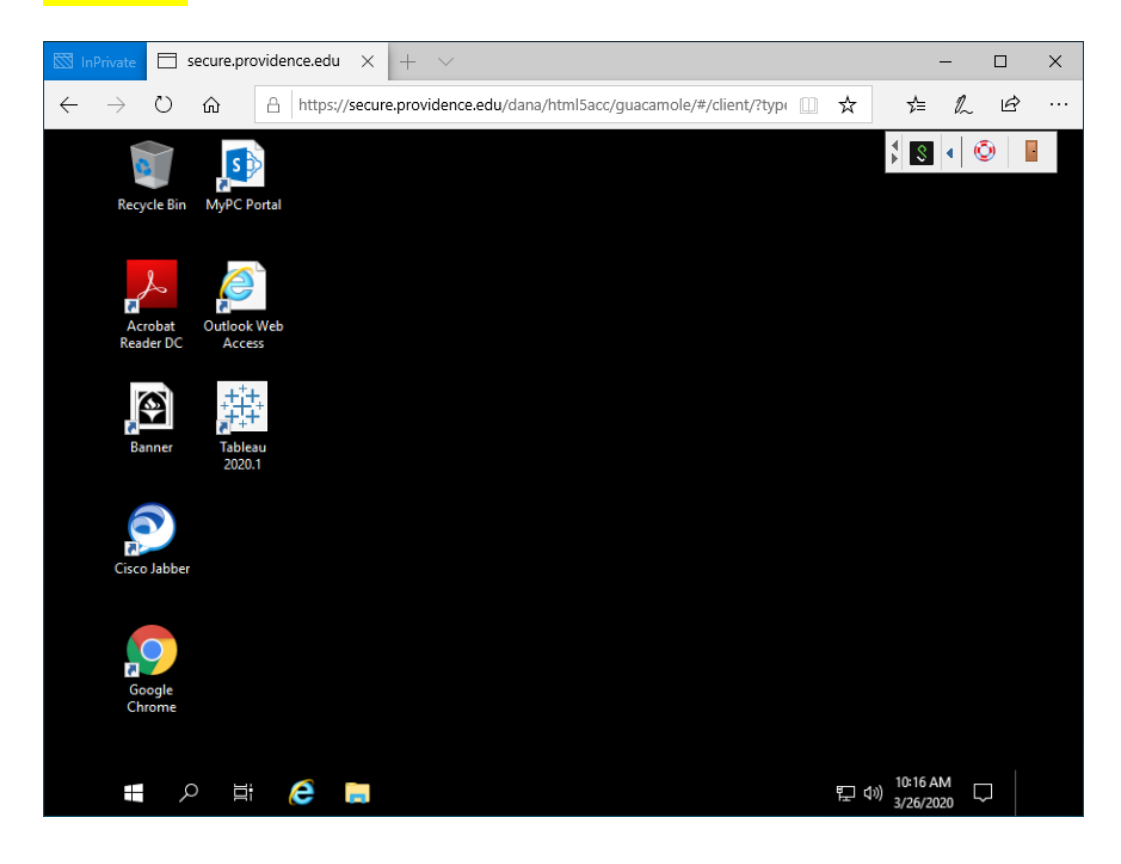

RemoteAccess2020.docx Modified: April 15, 2020

When you are finished using the machine, please sign out by right-clicking on the Start button at the bottom left, then click on *Shut down or sign out*, and finish by clicking on *Sign out*

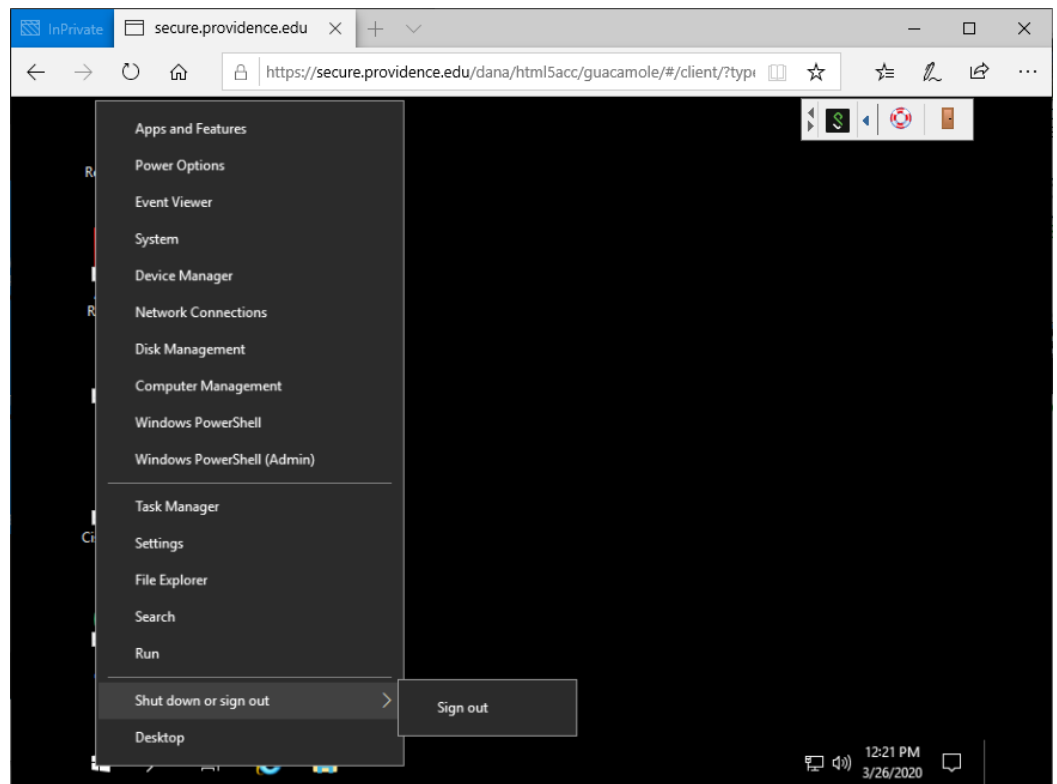

After logging off of the remote access server, return to the VPN home screen.

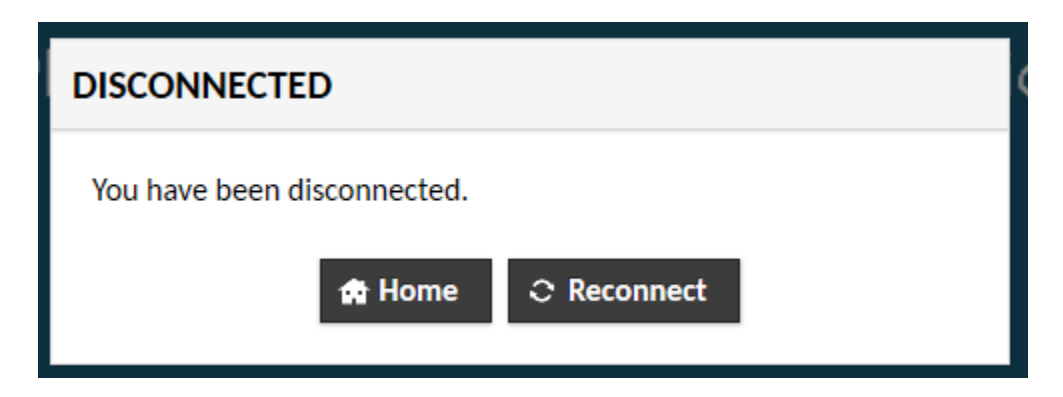

And finally, Sign Out of the VPN session.

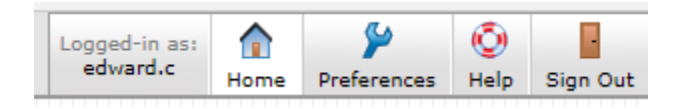

RemoteAccess2020.docx Modified: April 15, 2020